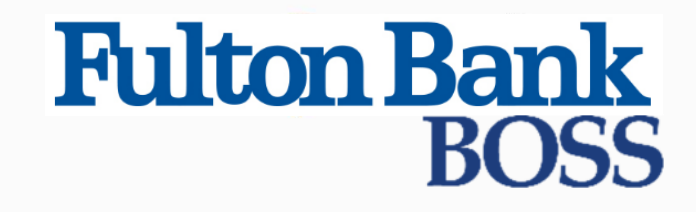

Quick Reference Guide

# **BOSS** Alerts

Published on 4/10/2019

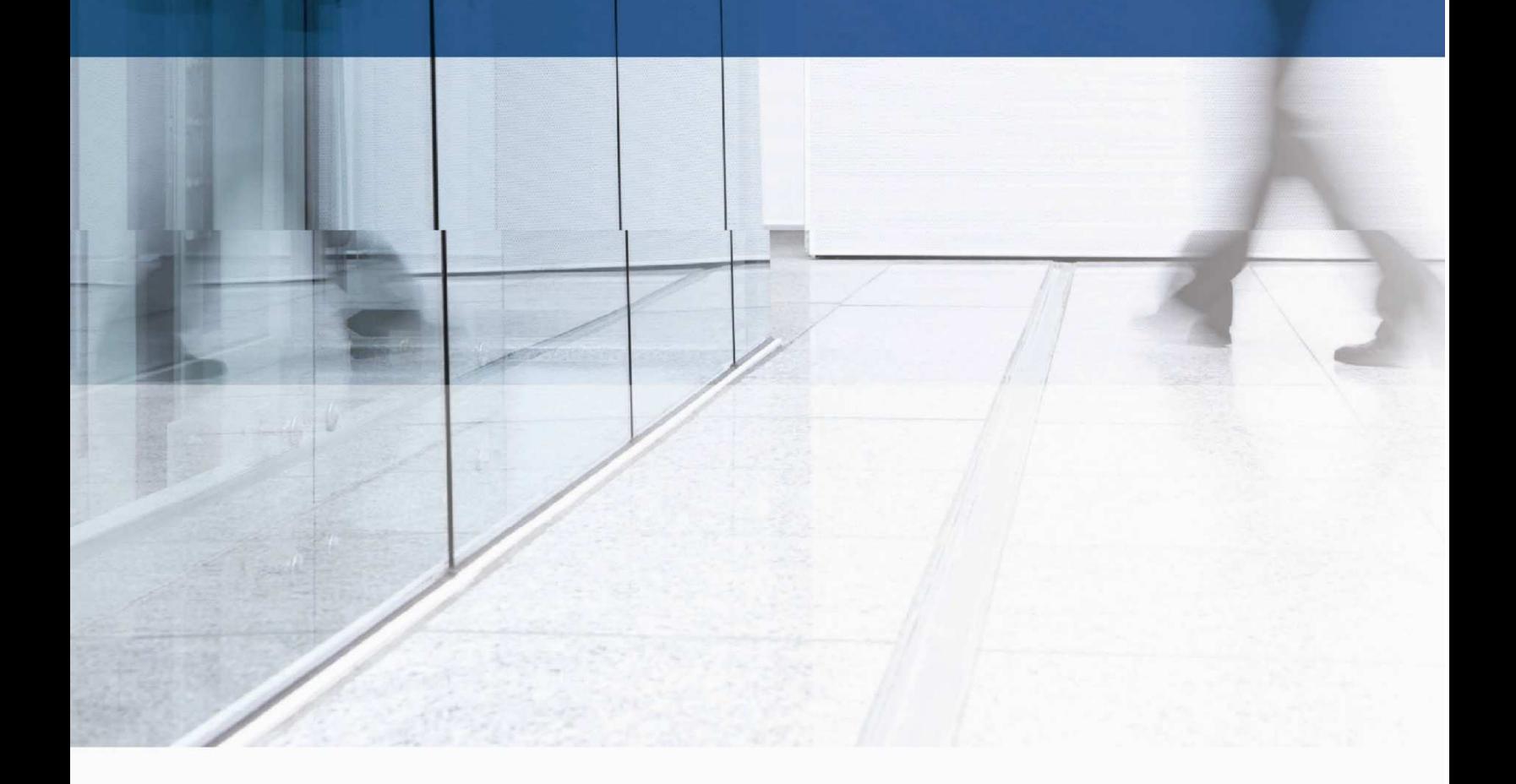

## Alerts

This widget configures the system to automatically send alerts when certain conditions occur. For example, a Closing Available Balance alert can be sent when a closing account balance falls below a certain threshold or an alert can be sent when a positive pay suspect file is received from the bank.

Although you can specify the recipient directly on the alert screen, we recommend that you set up recipients or recipient groups before creating alerts.

## Adding a Recipient

#### To add a recipient:

1. Select Alerts Center from the Administration & Settings

menu. The Alerts Center appears.

2. Click Recipients, and then click Insert.

The system displays the Recipients screen. It displays the current company name; this can't be changed.

- 3. Enter the recipient name and email address.
- 4. If you want to add a different method of contact for this recipient, click Add another Contact Method.
- 5. Use the drop-down to select a contact method.
- 6. Enter the secondary contact information.
	- l If you are entering a phone number, note that you can also enter an extension and pause indicator, for example, a 9 when dialing out of a business office. In addition, check the appropriate checkbox indicating whether the contact should be sent a voice or text message.
	- I The value entered in the Contact Method Name/Alias field will be displayed on the alert creation screen.

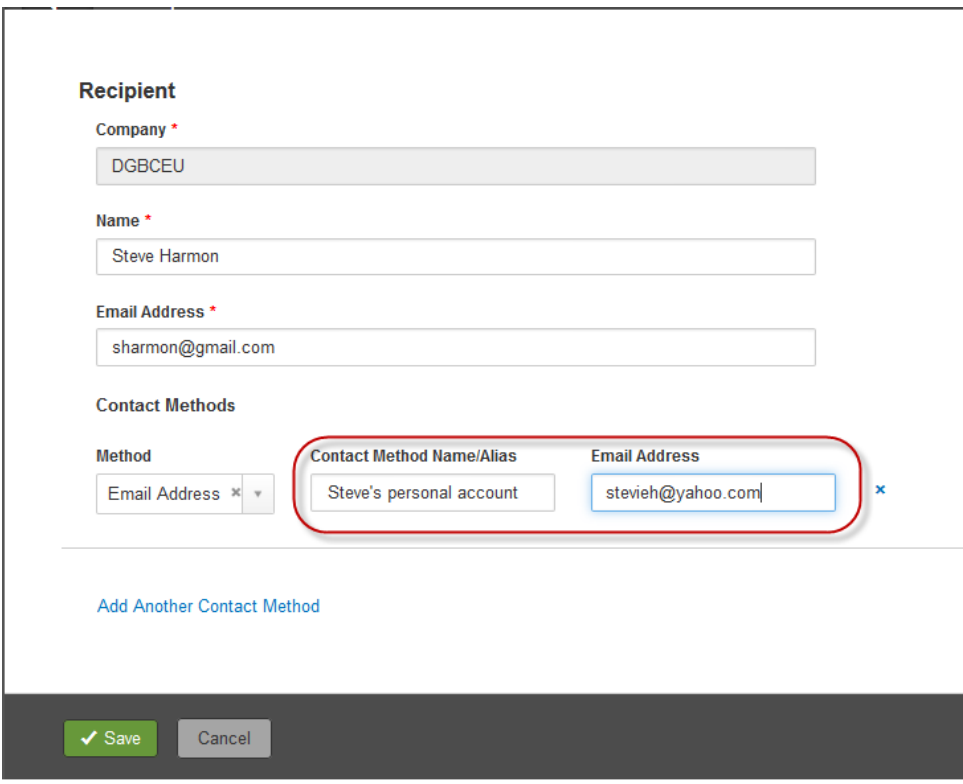

- 7. To add another contact method, repeat steps  $4$  through 6.
- 8. Click Save.

### Adding an Alert

#### To add an alert:

1. Select Alerts Center from the Administration & Settings

menu. The Alerts Center appears.

#### 2. Click Add New Alert.

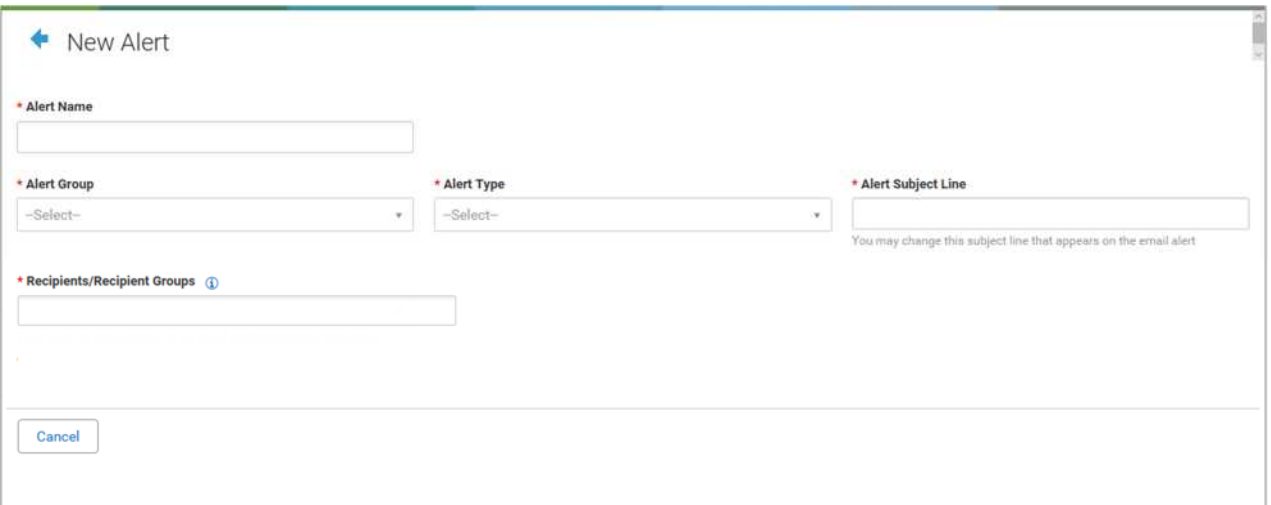

- 3. In the **Alert Name** field, enter a name for the alert.
- 4. From the **Alert Group** list, select the appropriate group for this alert. For example, *Payments*.
- 5. In the **Alert Type** field, select the type. For example, if you chose the Payments alert group, you might choose Payment Processed as the alert type.
- 6. In the **Alert Subject Line** field, a sample subject line appears based on the alert type you have chosen. If desired, change it.

This is the subject line that will appear on the email notification sent to the recipient.

- 7. Depending on the alert group and alert type you have chosen, you may be required to enter addition information. For example, if you choose the alert type Electronic Positive Pay Decision Pending Approval, you must enter the hour and minutes when approval is required, plus the applicable time zone.
- 8. Use the Recipients/Recipient Groups drop-down to select a You can select one or more recipients OR one recipient group.

9. In the **Contact Methods** section, check the checkbox(es) for the appropriate contact method or methods.

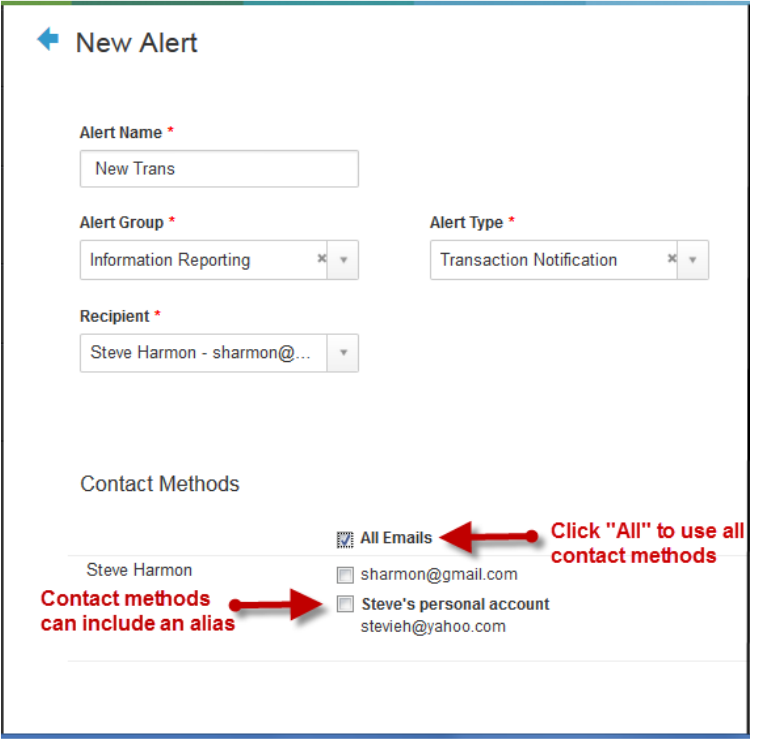

If the recipient or recipient group includes an additional contact method, you can select that as well. OR check the All box to have the alert sent through all contact methods.

- 10. Most alerts also require you to enter trigger criteria for the alert. For example, you may have to specify an account number or action that will trigger the alert.
- 11. When you have entered all the necessary fields, click Save.

Now, when the criteria specified in the alert are met, the recipient will be contacted using the specified method.